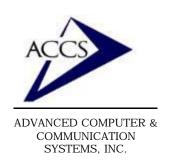

47 North Jackson Street Frankfort, IN 46041 Phone (765) 659-4671 Fax (765) 654-7106

Internet Support: internet@accs.net Web Site: www.accs.net

# Setting up **Netscape 6** for e-mail

#### Step 1

Inside of Netscape6, **click** on 'Tasks' and then **click** on 'Mail'.

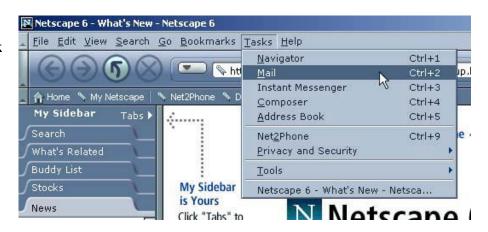

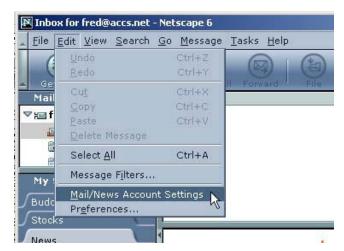

### Step 2

Now we are inside of Netscape Composer. Next, click on 'Edit' and 'Mail/News Account Settings'.

## Step 3

Now **click** on the 'New Account' button as shown.

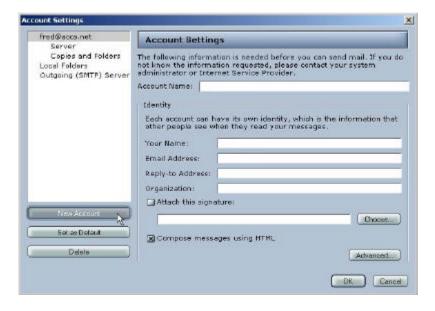

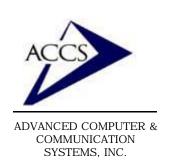

47 North Jackson Street Frankfort, IN 46041 Phone (765) 659-4671 Fax (765) 654-7106 Internet Support: internet@accs.net

Internet Support: internet@accs.net
Web Site: www.accs.net

# Setting up **Netscape 6** for e-mail

### Step 4

On this screen simply type in your Full name and your email address in the spaces provided. Then **click** on the '**Next**' button.

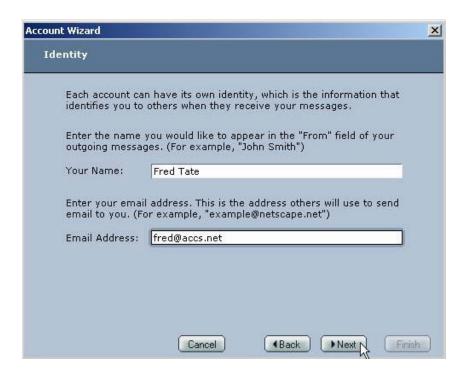

| tion                                                                     |
|--------------------------------------------------------------------------|
|                                                                          |
| erver                                                                    |
| ype of incoming server you are using.                                    |
| e: POP Mail Server 🔻                                                     |
| ame of your incoming server. (For example, spe.net")                     |
| ne: mail.accs.net                                                        |
| MTP) Server ame of your outgoing (SMTP) server. (For example, cape.net") |
| ne: mail.accs.net                                                        |
|                                                                          |

### Step 5

Next, type in 'mail.accs.net' into both of the spaces labeled 'Server Name' exactly as shown. Once this is complete click on 'Next' button.

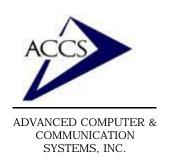

47 North Jackson Street Frankfort, IN 46041 Phone (765) 659-4671 Fax (765) 654-7106 Internet Support: internet@accs.net Web Site: www.accs.net

# Setting up **Netscape 6** for e-mail

### Step 6

Now type in your ACCS username (this will probably match the username that you use to dial into the internet). Then **click** on the 'Next' button.

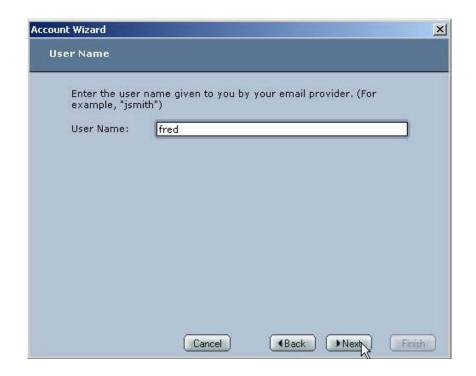

| ount Wizard                      |                                        |                                                 |                          |
|----------------------------------|----------------------------------------|-------------------------------------------------|--------------------------|
| Account Name                     |                                        |                                                 |                          |
| Enter the name<br>example, "Work | by which you woul<br>Account", "Home i | d like to refer to this<br>Account" or "News Ac | account. (For<br>count") |
| Account Name:                    | fred@accs.net                          |                                                 | - i                      |
|                                  | 1                                      |                                                 |                          |
|                                  |                                        |                                                 |                          |
|                                  |                                        |                                                 |                          |
|                                  |                                        |                                                 |                          |
|                                  |                                        |                                                 |                          |
|                                  |                                        |                                                 |                          |
|                                  |                                        |                                                 |                          |
|                                  |                                        |                                                 |                          |
|                                  |                                        |                                                 |                          |
|                                  |                                        |                                                 |                          |

### Step 7

Type in your full email address (yourname@accs.net) and **click** 'Next'.

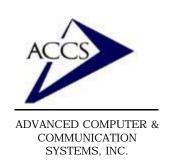

47 North Jackson Street Frankfort, IN 46041 Phone (765) 659-4671 Fax (765) 654-7106

Internet Support: internet@accs.net Web Site: www.accs.net

## Setting up **Netscape 6** for e-mail

### Step 8

This is the last screen, you have completed setting up your email. Click on the 'Finish' button to save the new email settings. Now close everything including Netscape Composer. The next time you open Netscape 6 - Composer it will be using your ACCS account.

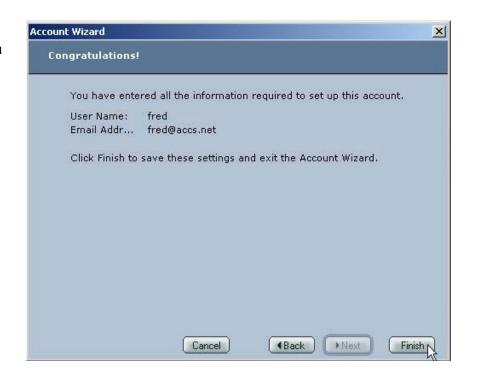

## **Free Internet Technical Support**

Phone: (765) 659-4671 Email: internet@accs.net Hours: Mon-Fri 8a-5p Remember if you have any trouble please give us a call. We have professionals on staff that have experience troubleshooting/ fixing all sorts of networking and computer hardware problems. ACCS has been building/maintaining business networks and computers for over 20 years!